## **GUIDED TOUR OF THE BATCH REGISTRATION DASHBOARD**

## **\*\*\*\*DATA SHOWN IN THIS DASHBOARD ARE TEST DATA FROM 2018 BATCH REGISTRATION. PLEASE KEEP THIS IN MIND AS YOU ARE TESTING THE DASHBOARD FOR USABILITY.\*\*\*\***

**Use Case 1:** *I want to know if new beginning full time nursing students are registering according to their plan of study.* 

1. Go to http://catalog.purdue.edu/. Once there, click Advanced Search.

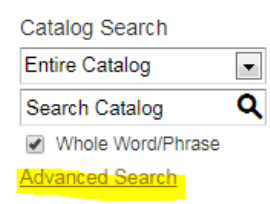

2. From there, enter the keyword or phrase "nursing" and search for Programs only. Click Search.

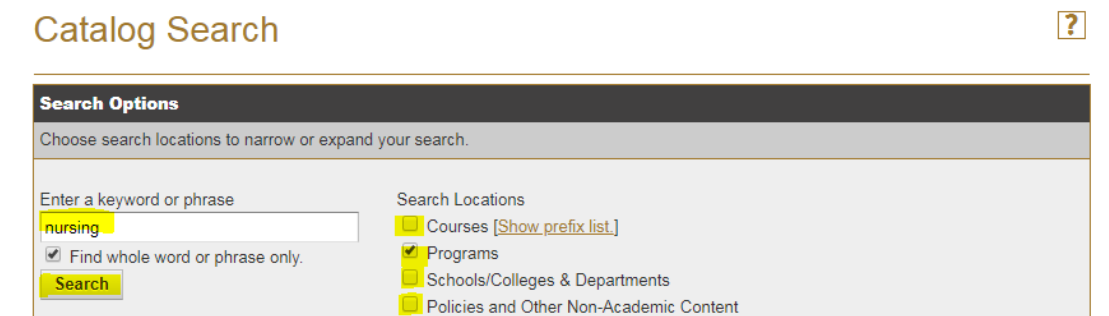

3. In the search results click Nursing, BSN.

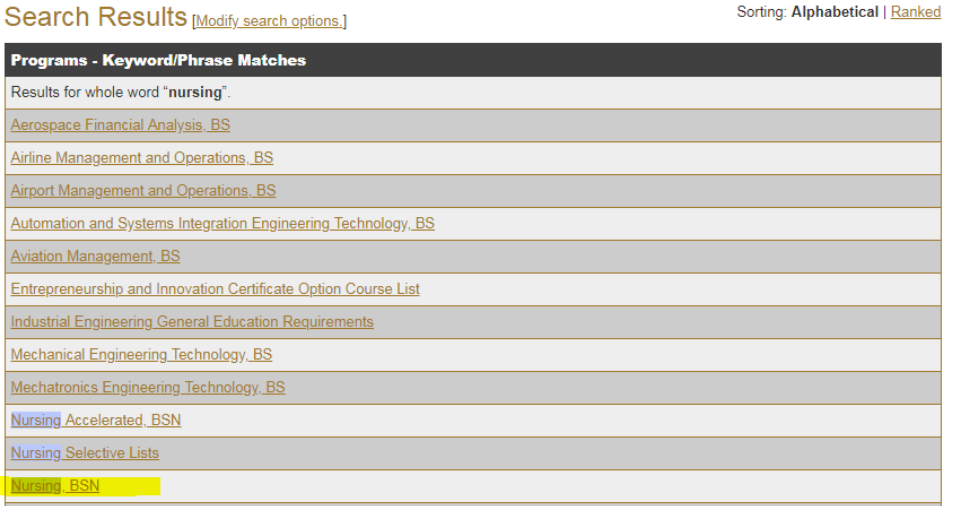

4. Scroll to about the middle of the page for Program Requirements, which is the plan of study laid out by academic term. Keep this screen available to compare with the dashboard.

## **Program Requirements**

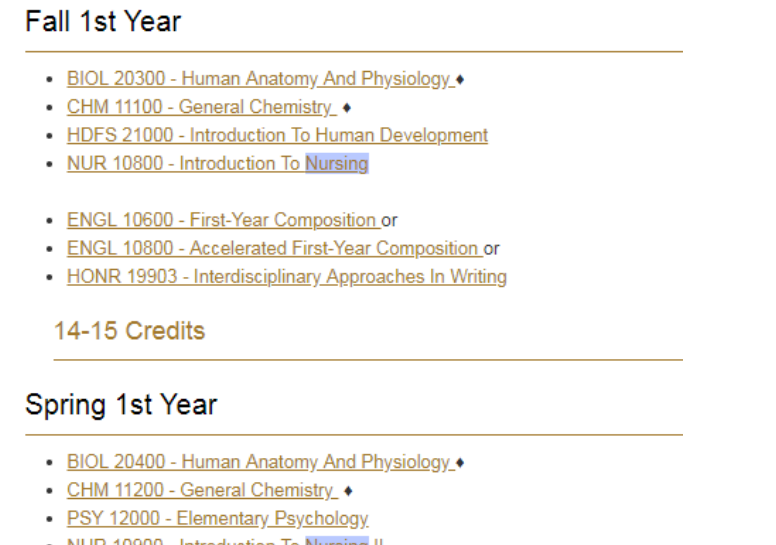

- . NUR 10900 Introduction To Nursing II
- · Guided Sociology Selective Credit Hours: 3.00
- · Guided Statistics Selective Credit Hours: 3.00

17 Credits

5. Go to the **Batch Registration Dashboard**. Set the filters as shown below from the Population Health tab.

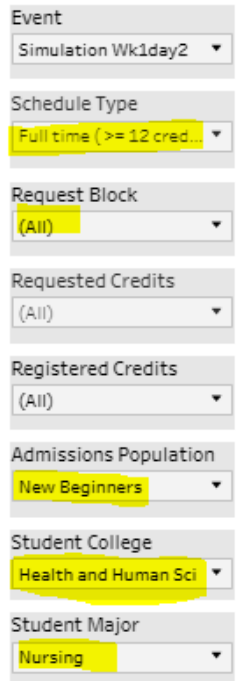

6. Click the icon for Course Requests under "QUICK LINKS".

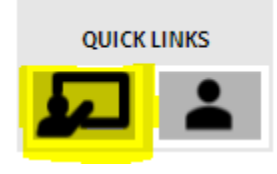

7. You should see the following result. Nursing students are following the plan of study as expected.

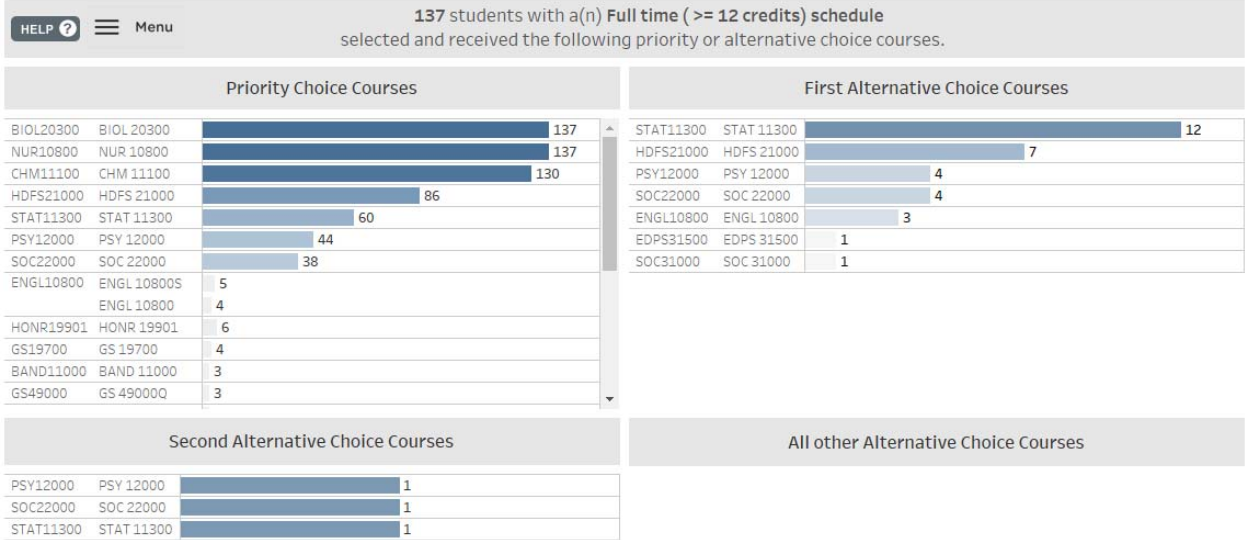

Event: Simulation Wk1day2; Schedule Type: Full time (>= 12 credits); Request Block: Course Requests; Requested Credits: All; Enrolled Credits: All; Admissions<br>Population: New Beginners; College: Health and Human Sci; Major

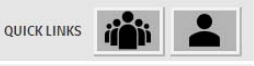

PURDUE

OFFICE OF THE REGISTRAR BATCH REGISTRATION COURSE REQUESTS **Use Case 2:** *Conversely, which courses did full time new beginning nursing students request, but are missing from their schedules? Is there a course capacity issue?*

1. Click the population health icon in QUICK LINKS to revert back to the Population Health tab.

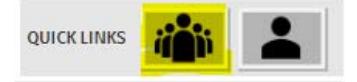

2. Change the Schedule Type filter to Incomplete.

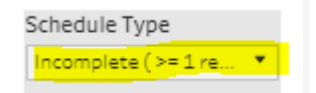

3. Click the Course Request icon in QUICK LINKS.

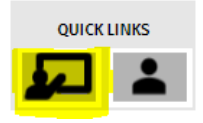

4. You should see the following result. There were only a few nursing students who did not receive courses that they requested.

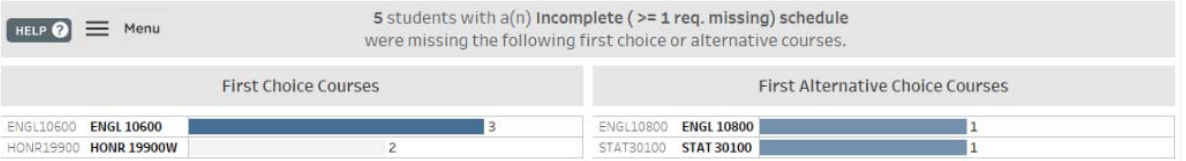

5. Click the menu at the top left of the page to reveal an additional view used to identify whether ENGL10600 or any of the suffixed versions of the course has any space remaining.

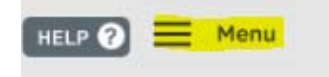

6. Search for ENGL10600.

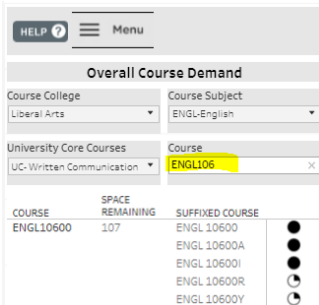

7. Hover over the icons representing "Space Left" to identify how many seats are available in each suffixed course. If the students' schedule allows, they may be able to get a seat in ENGL10600R or ENGL10600Y if desired.

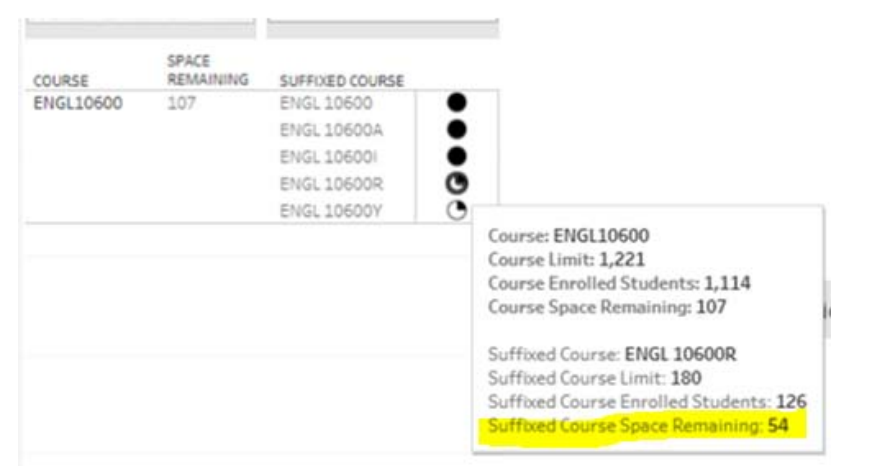

8. At this point, you may want to check into these students' request forms in UniTime to identify whether they requested a suffixed course or if they have a schedule conflict. If you have appropriate access in the dashboard, you can click on the Student Details icon to find the ID number that you need to look up. In this case the 2 of the 3 students who were missing ENGL10600 did not have a backup, and none of them requested ENGL10600R or ENGL10600Y in their course request form, both of which had space remaining.

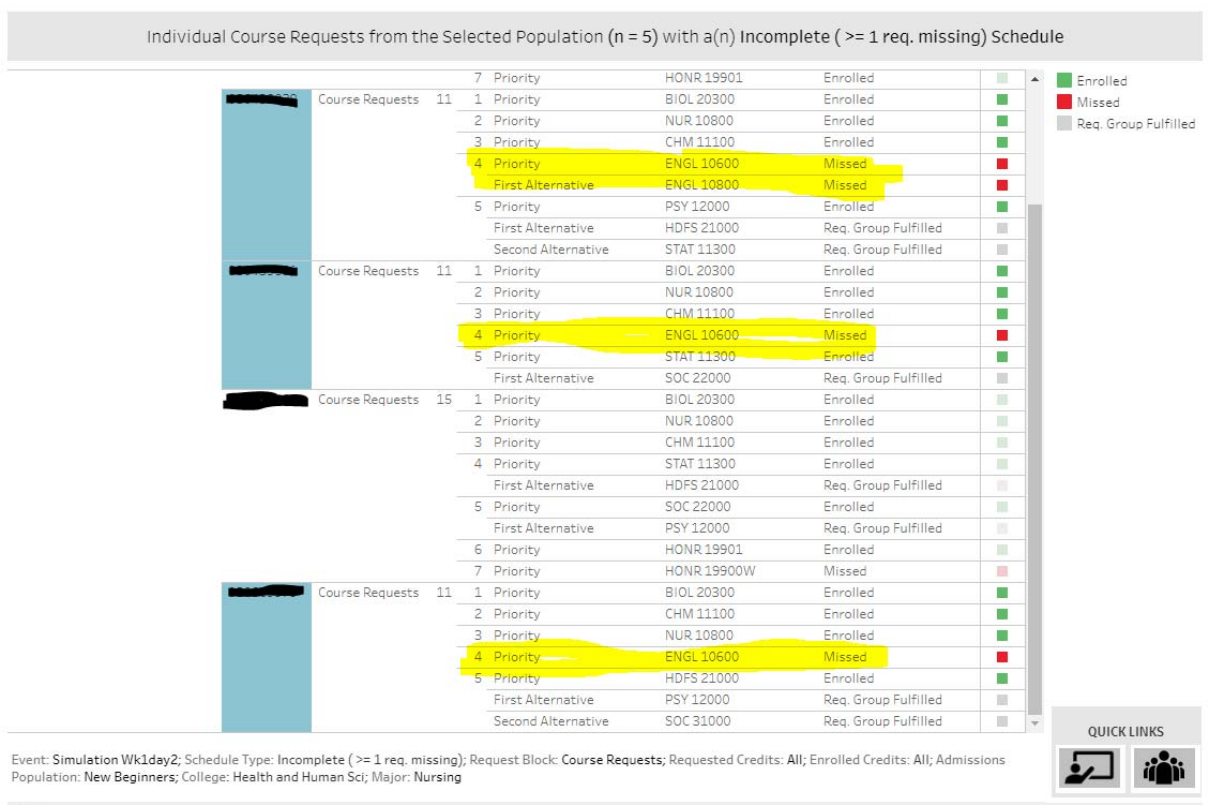

OFFICE OF THE REGISTRAR **BATCH REGISTRATION STUDENT DETAILS**  **Use Case 3:** *I want to know if biology courses are highly utilized and/or have excess demand.*

1. Go to the Batch Registration Dashboard. Set the filters as shown below from the Course Health tab.

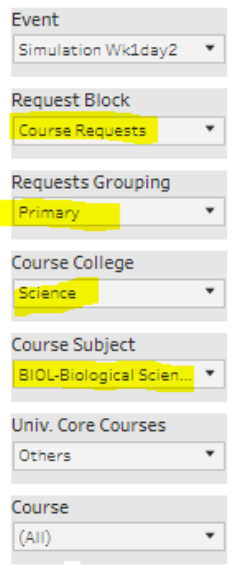

2. You should see the following result. It appears that a few courses have some excess demand based on the number of first choice requests and course limits indicated by the black lines on each bar for requested and registered courses. Additionally, several students who requested BIOL13500 did not receive the course in their schedule. According to the space remaining on the menu from the course request page, BIOL13500 did not have any space remaining. Additional seats may be needed.

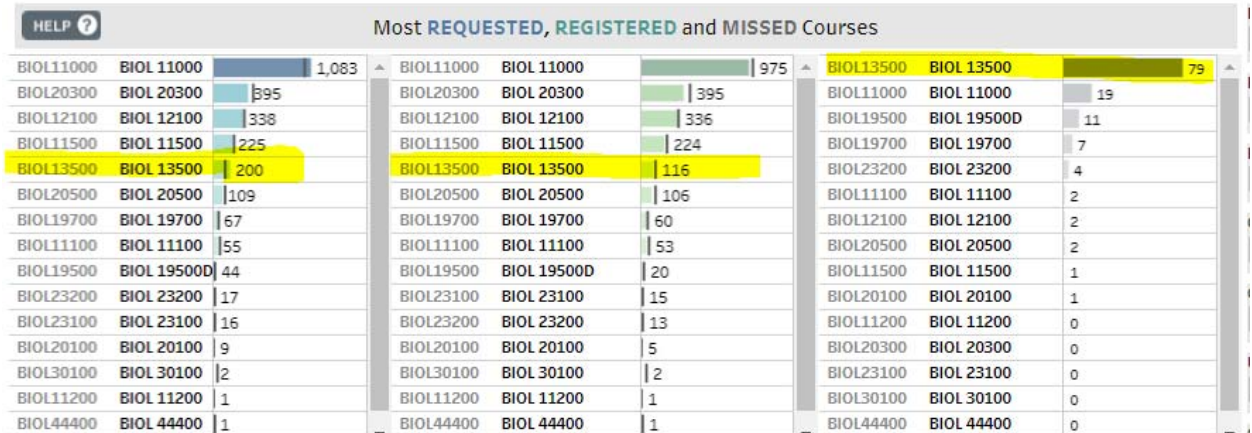

3. Hovering over the gray bar next to BIOL13500 on the right shows that all 79 students are from the College of Science. If desired, you can return to the Population Health tab and use the catalog to investigate the details of this student group. There may be a need for students to provide additional backups or a curricular scheduling conflict in addition to the space issue.

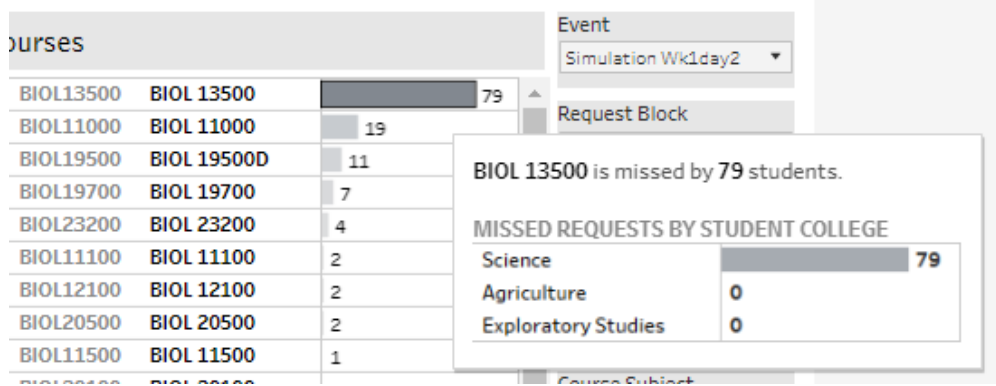

4. One additional item that may help identify if there are scheduling conflicts is the bottom half of the page. In order to identify the top courses that are requested and registered together, clear the course college and subject filters and type in a BIOL13500 to the Course Combination filter to identify those top course combinations. As expected, many of these courses are part of the Biology plan of study. From here, you may want to look into the schedule offerings of these courses in UniTime to identify whether there is a time conflict with these top combinations in addition to a space issue.

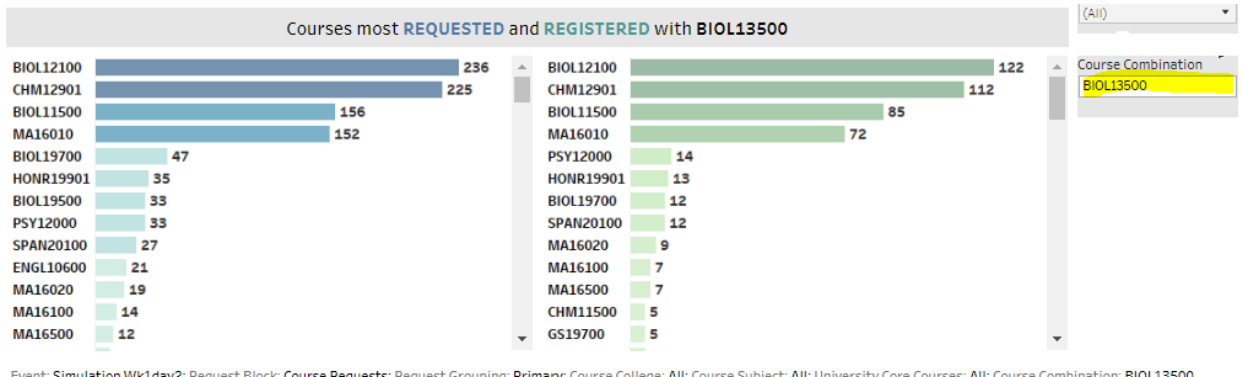

*Please take some time to explore the dashboard on your own and use the following link to provide some feedback. We really appreciate your time and insights. Thank you.*

https://purdue.ca1.qualtrics.com/jfe/form/SV\_0xsEfuG7oGREYex